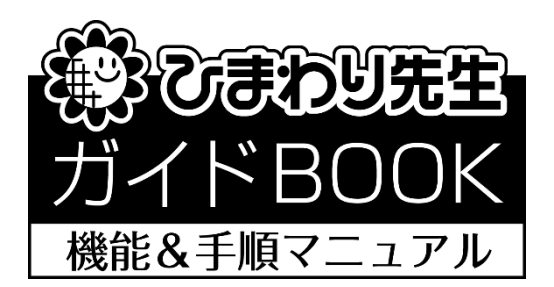

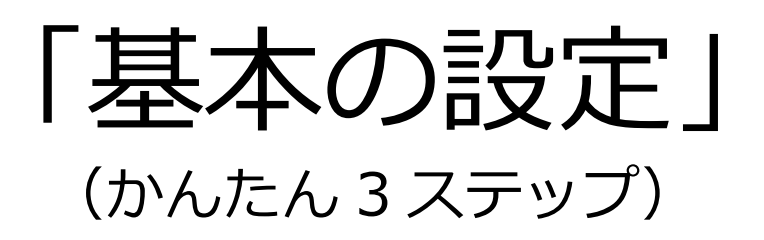

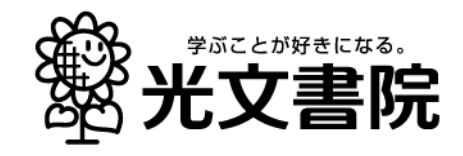

目 次

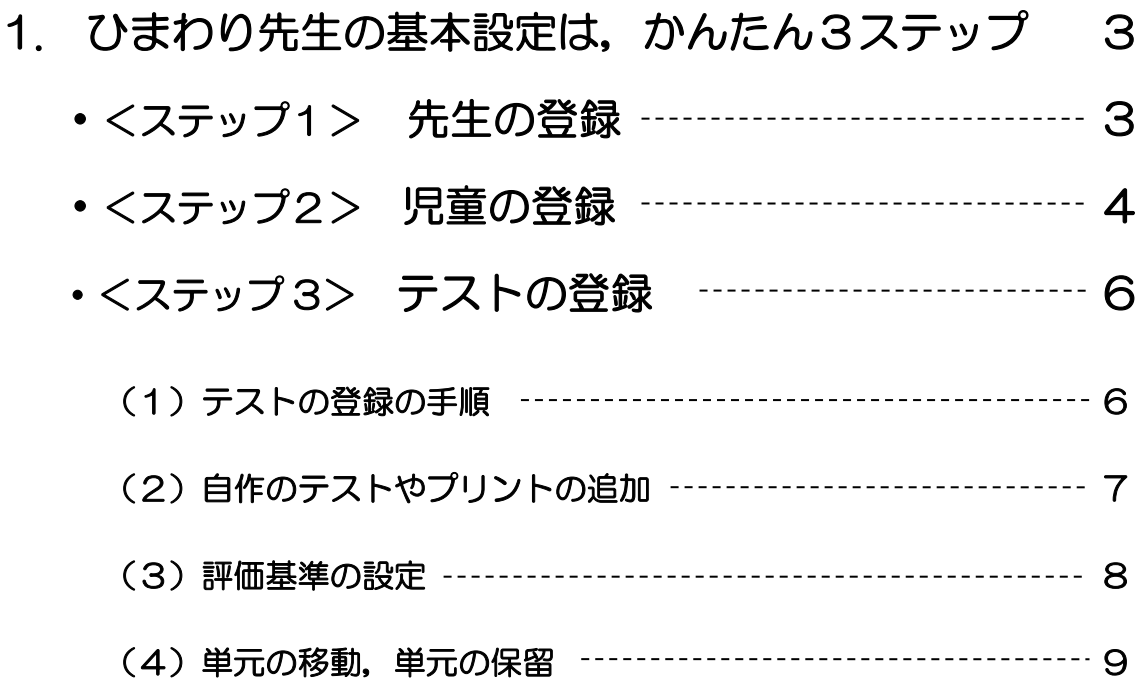

2. 次回から「ログイン画面」が起動します。………… 10

3.「メインメニュー」から作業したい画面にすぐに移動!  $-$  11

# 1. ひまわり先生の基本設定は、かんたん3ステップ

ひまわり先生の基本設定は,

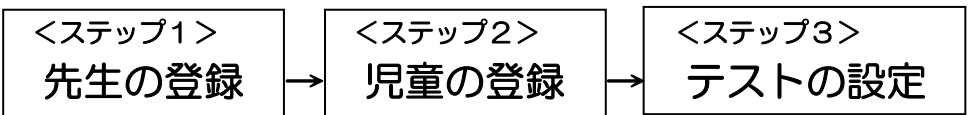

のかんたん3ステップです。

設定ウィザードに沿って,画面の案内に従っていくだけで,かんたんに完了できます。 それでは,実際の画面イメージを見ながら,基本設定を行いましょう。

## <ステップ1> 先生の登録

- ① デスクトップにある「ひまわり先生 2023」の ショートカットをダブルクリックして,ひまわり 先生を起動します。(インストール直後は②から始 まります。)
- ②「新しい先生の登録」画面が表示されるので,先生 のお名前を入力して[学級担任] をクリックします。

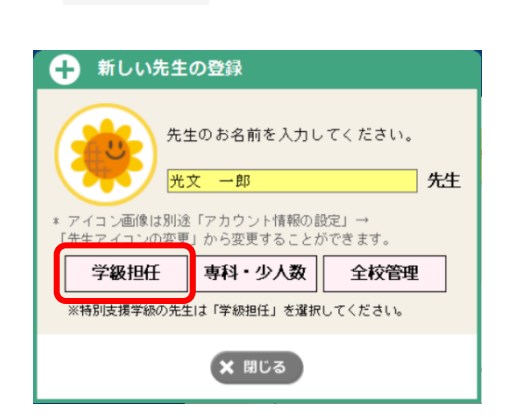

ひまわり先生

③「セキュリティー設定」画面で,パスワードを設定 する場合は[はい],設定しない場合は[いいえ]をク リックします。(なおパスワードは,後で設定や変 更もできます。設定方法は下をご覧ください。)

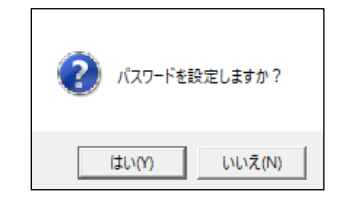

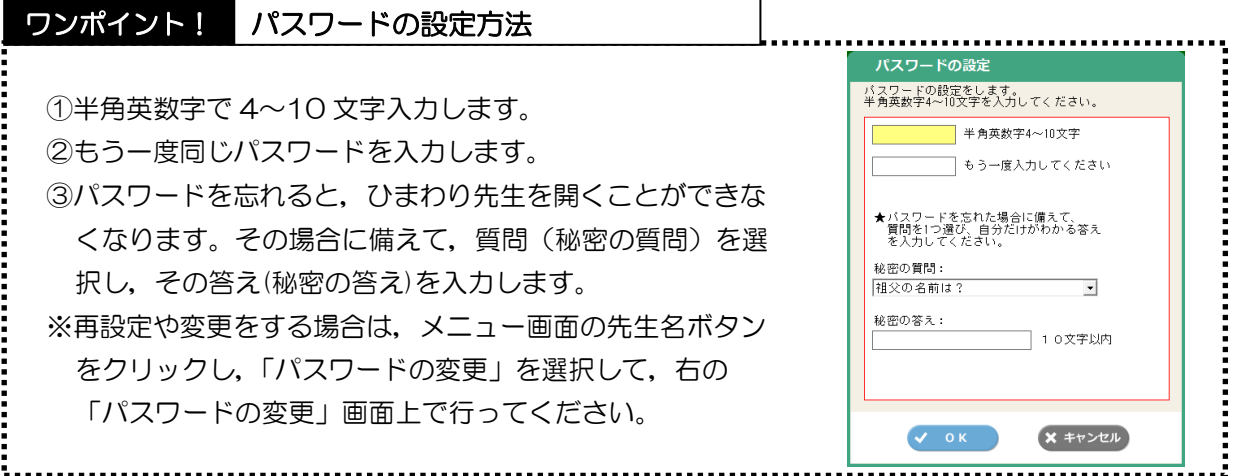

④登録するクラス(1 学年 1 クラス・複数クラス/学期制 /学年・組)を選択し,入力します。入力が終わったら, [OK]をクリックします。

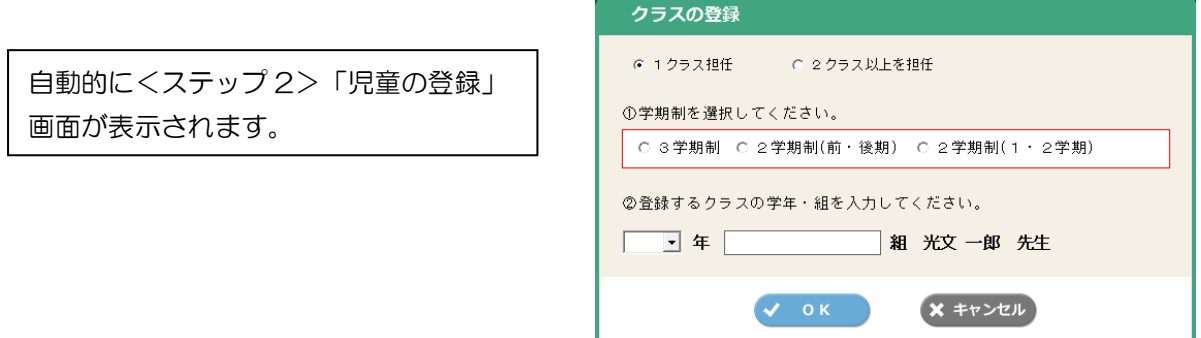

## <ステップ2> 児童の登録

◎「児童の登録」画面では,クラスの児童名の登録を行います。

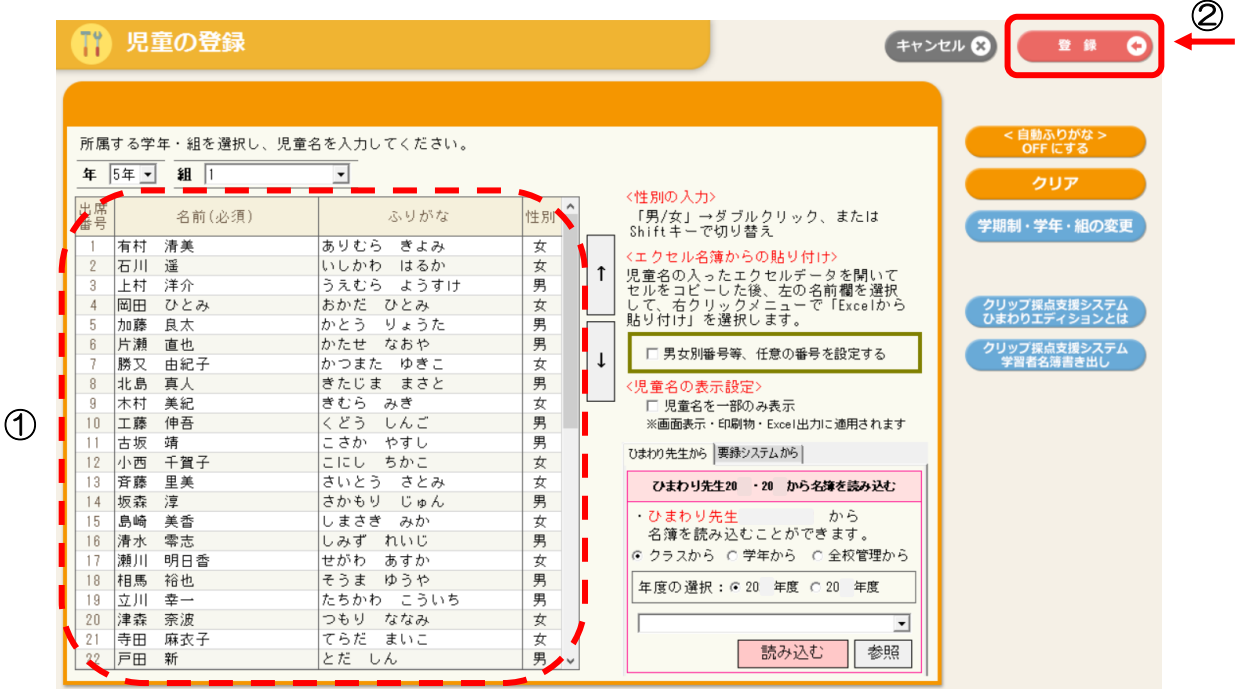

①児童の名前を入力します。キーボードで一人ひとり名前を入力することもできますが,ひまわり 先生では,すでに作成された Excel 名簿からかんたんに登録することができます。 (※Excel 名簿からの登録方法は次ページのワンポイント!参照) 完了したら, 2 [登録] をクリックします。

自動的に<ステップ 3>「テストの登録」画面が表示されます。

## ワンポイント! 児童名のかんたん登録

#### 【Excel 名簿からのかんたん貼り付け】

①すでに Excel で作成した児童の名簿をお持ちでした ら,Excel を起動して名簿を開きます。

②児童の名簿がひまわり先生の児童の登録画面と同 じ,「名前」「ふりがな」「性別」の順に左から並ん でいる場合は,まとめて選択してコピーします。 (異なる場合は,初めに名前の列をコピーして貼り付 けて,次にふりがなの列をコピーして貼り付けるな ど,分けてコピーして貼り付けます。)

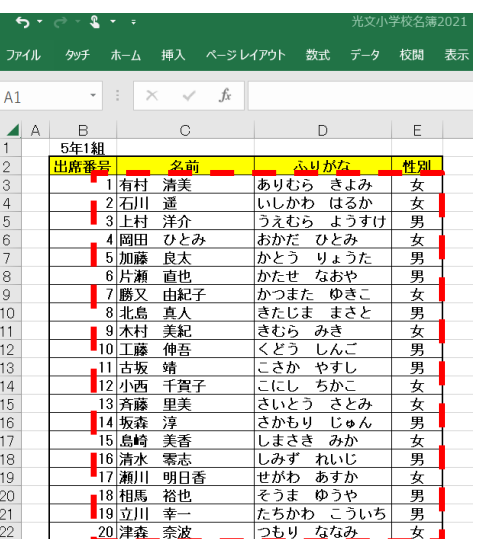

③ひまわり先生の「児童の登録」画面の出席番号 1 の 名前欄にカーソルを入れて,マウスの右クリックメ ニューの"Excel から貼り付け"を選択します。 (②で一列ずつコピーした場合は,コピーした列と同 じ列の出席番号の1の名前欄にカーソルを入れて貼 り付けます。)

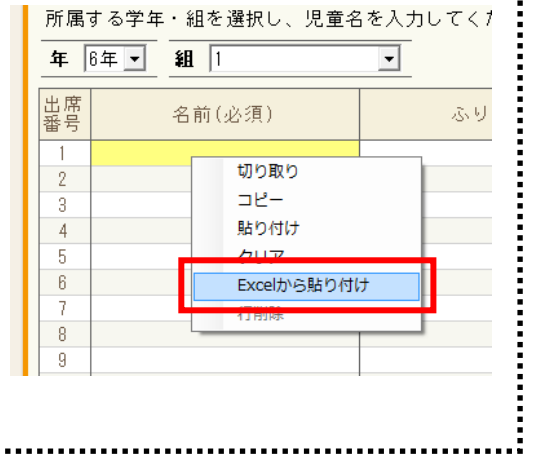

◎「テストの登録」画面では,お使いのテスト・教科書の登録や単元の設定を行います。 (お使いのテストをお手元にご準備ください。)

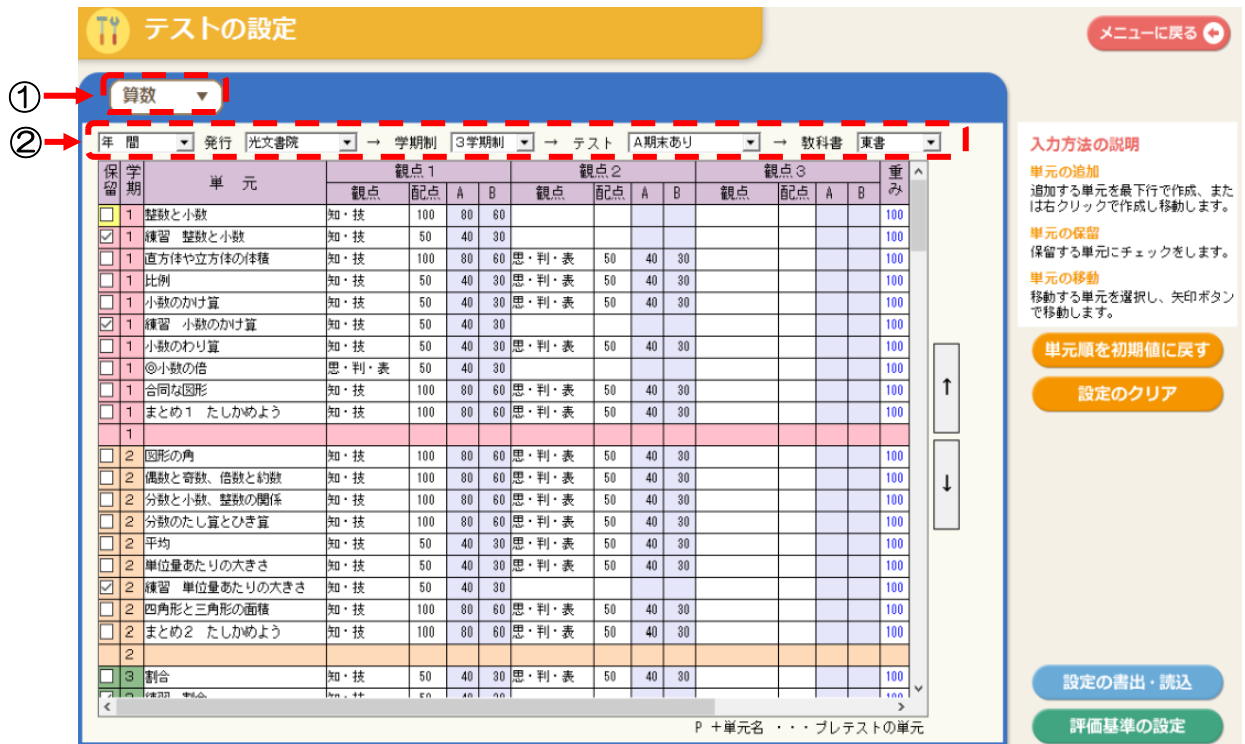

## (1)テストの登録の手順

### 【お使いのテストが光文書院のテストの場合】

①登録する「教科」を選択します。

②テストの種類を登録します。

- •「発行」は "光文書院"を選択します。
- | 学期制 | は "3 学期制" "2 学期制" から選択します。
- テスト は光文書院が発行しているテストから選択します。
- 教科書 はお使いの教科書を選択します。(テストの裏表紙の上に記載されています。)
- ③全ての選択が完了すると,下の一覧画面に単元名,観点,配点,評価基準点が自動的に表示さ れます。
	- ★AB の評価基準欄には,初期設定 A=80%, B=60%で換算した得点が表示されます。変更す る場合は,画面右の[評価基準の設定]で変更します。→P8 参照

#### 【お使いのテストが光文書院以外 のテストの場合】

①登録する「教科」を選択します。

②テストの種類を登録します。

- 発行 は "自作(他社)"を選択します。
- | 学期制 は "3 学期制" "2 学期制" から選択します。
- テスト は "A 期末あり" "B 期末なし"から選択します。
- 教科書 はお使いの教科書を選択します。(テストの裏表紙の上に記載されています。)

③全ての選択が完了すると,

"光文書院のテストの単元構成をコピーしますか?"の メッセージが表示されます。 「はい」「いいえ」のいずれかを選択します。

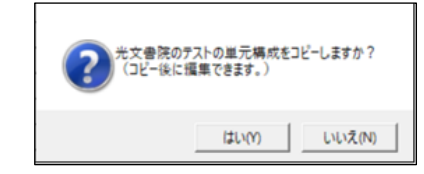

- 「はい」の場合 →光文テストの単元名,観点,配点,評価基準(A=80%,B=60%で換算し た得点)が自動的に入力されます。入力後にお使いのテストと異なる部分 を編集してください。
- 「いいえ」の場合→単元名のみ光文テストの設定が入力されます。観点,配点等をお使いのテ ストに合わせて編集してください。
- ★AB の評価基準欄には,初期設定 A=80%,B=60%で換算した得点が表示されます。変更す る場合は,画面右の[評価基準の設定]で変更します。→P8 参照

#### (2)自作のテストやプリントの追加

◎ひまわり先生では,単元テストと一緒に 自作のテスト・プリント等を追加登録し て集計することができます。

①登録する「教科」を選択します。

②追加登録したい位置の単元を選択後, 右クリックして"新規単元の挿入"を 選択します。

③行が挿入されるので,追加するテス ト・プリントの単元名,観点,配 点,重みを入力します。 ※重み→P8 参照

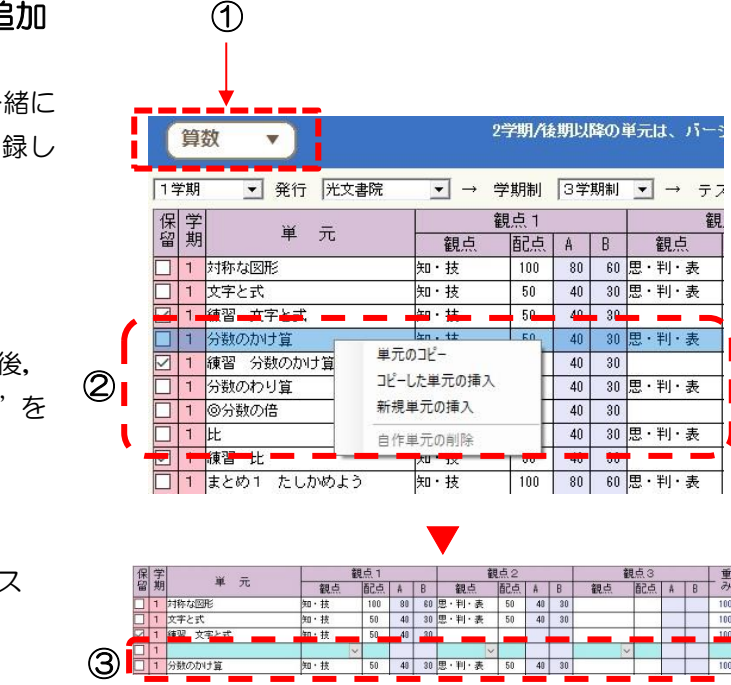

④まとめて単元を登録する場合は, 学期の下の空欄に入力して、右の 矢印ボタンで任意の位置に移動す ることもできます。

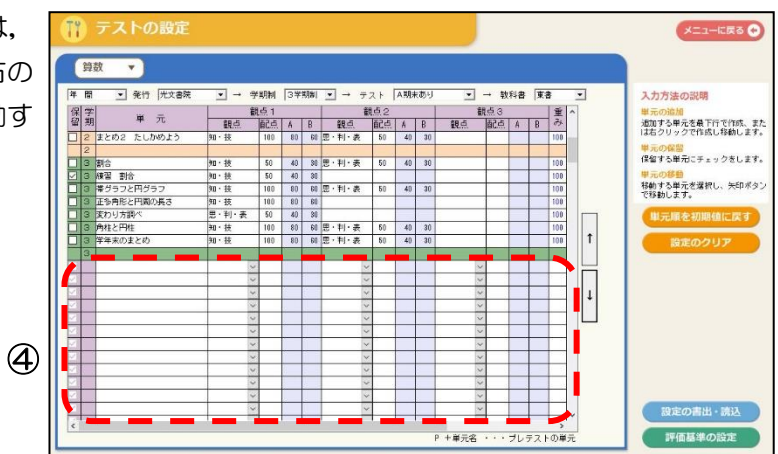

【重み】の設定について

「重み」の設定を 50 (%) にすると, 追加プリントの配点が 100 点で得点が 40 点の場合, 配点 50 点,得点 20 点として集計されます。単元テストとの比重を変える場合に便利です。

#### (3)評価基準の設定

◎ひまわり先生では AB の評価基準を A=80%,B=60%に初期設定しています。変更する場合は 画面右の[評価基準の設定]で変更します。

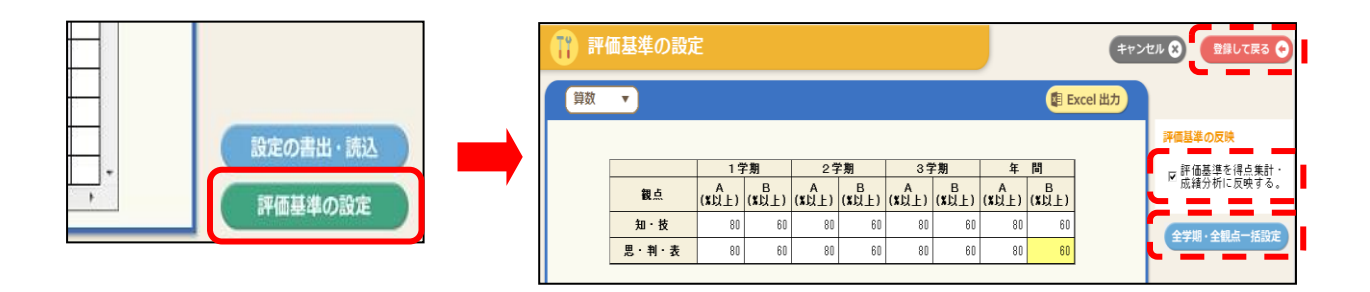

①「教科」を選択します。

②観点ごとに全学期と年間の AB の評価基準値(%)を入力します。

- (全学期・全観点が同じならば,[全学期・全観点一括設定]でかんたんに一括入力することがで きます。)
- ③"評価基準を得点集計・成績分析に反映する"にチェックを入れて,[登録して戻る]ボタンを 押します。

#### (4)単元の移動,単元の保留

#### 【単元の移動】

◎単元テストの順番を変えたい,1 学期の単元テストを 2 学期に移動したい等の場合に,画面右 にある矢印ボタンで簡単に単元を移動することができます。

①移動したい単元を選択しま す。(下方向に移動します。)

②画面右にある下向きの矢印ボ タンをクリックして,単元を 任意の位置まで移動します。

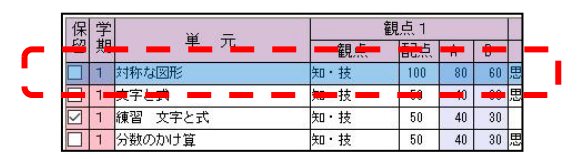

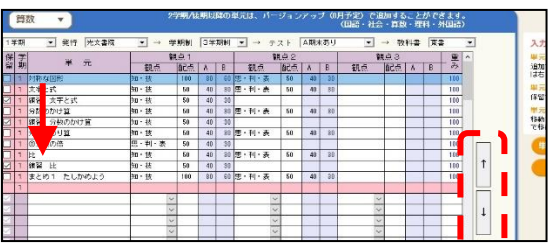

#### 【単元の保留】

す。

◎テストの設定では自動的に単元が表示されて設定されますが,得点の入力・集計を行わない単 元については、次の(A)(B)の方法で保留扱いにすることができます。

#### (A)単元の左にある□にチェックを入れる。

右の例では,"練習 文字と式""練習 分 数のかけ算""練習 分数のかけ算"の各単 元テストは,保留にチェックが入っている ため,得点入力画面や得点集計表に表示さ れません。

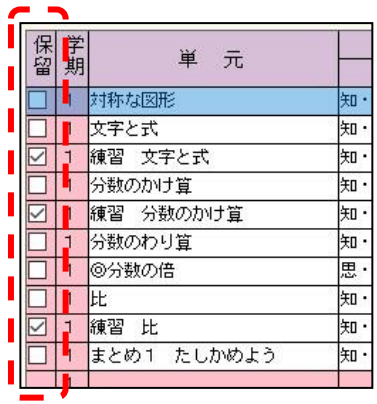

### (B)単元を矢印ボタンで学期下の保留エリアに 移動する。

①保留する単元を選択します。 ②矢印ボタンで,学期下の保留エリアまで 単元を移動します。

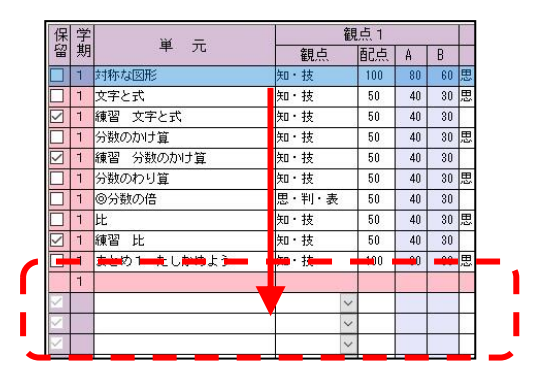

以上で<ステップ 1~3>の基本設定は完了です

# 2. 次回から「ログイン画面」が起動します。

① デスクトップにあるひまわり先生のショートカッ トをダブルクリックして,ひまわり先生を起動し ます。

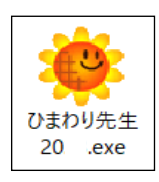

②「ログイン画面」が起動します。自身の名前が表示されていることを確認して,[ログイン]をクリ ックします。別の先生の名前が表示されている場合には,名前のボタンをクリックして,自身の名 前を選択します。

パスワードを設定している場合はパスワードを入力して[ログイン]をクリックします。

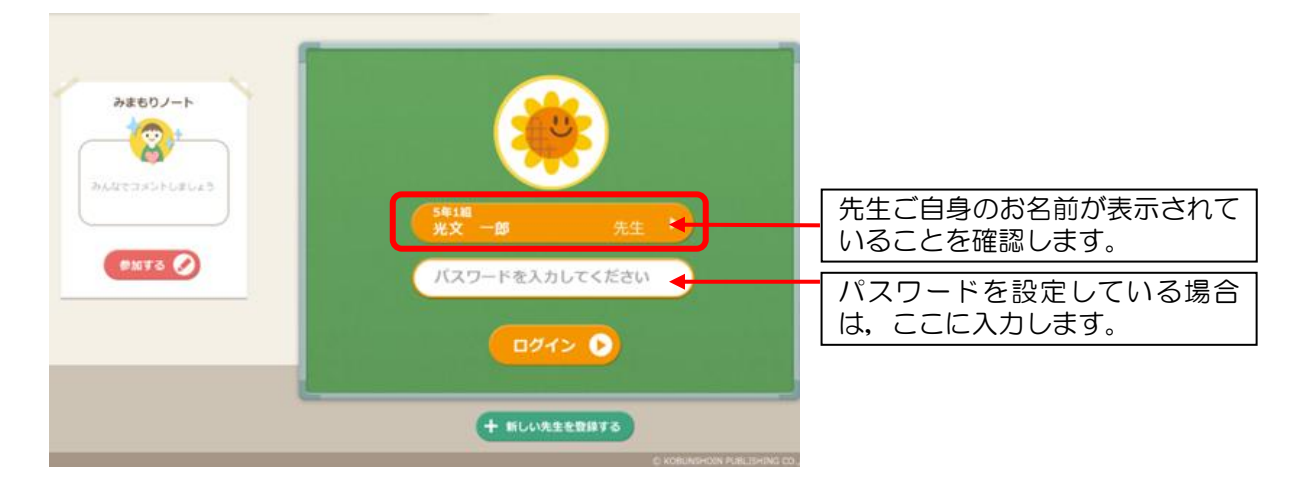

自分のクラスの「メインメニュー」が起動します。(次ページ)

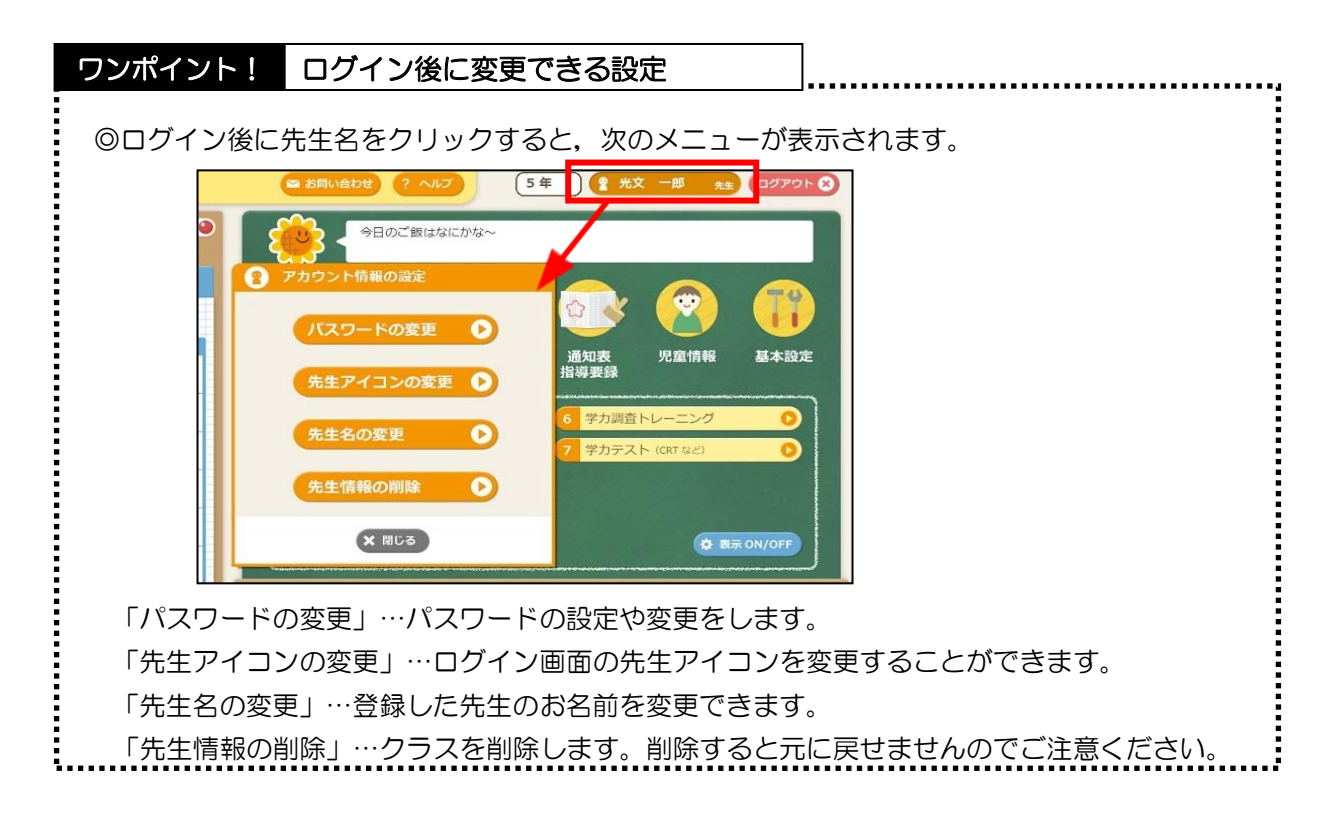

# 3.「メインメニュー」から、作業したい画面にすぐに移動!

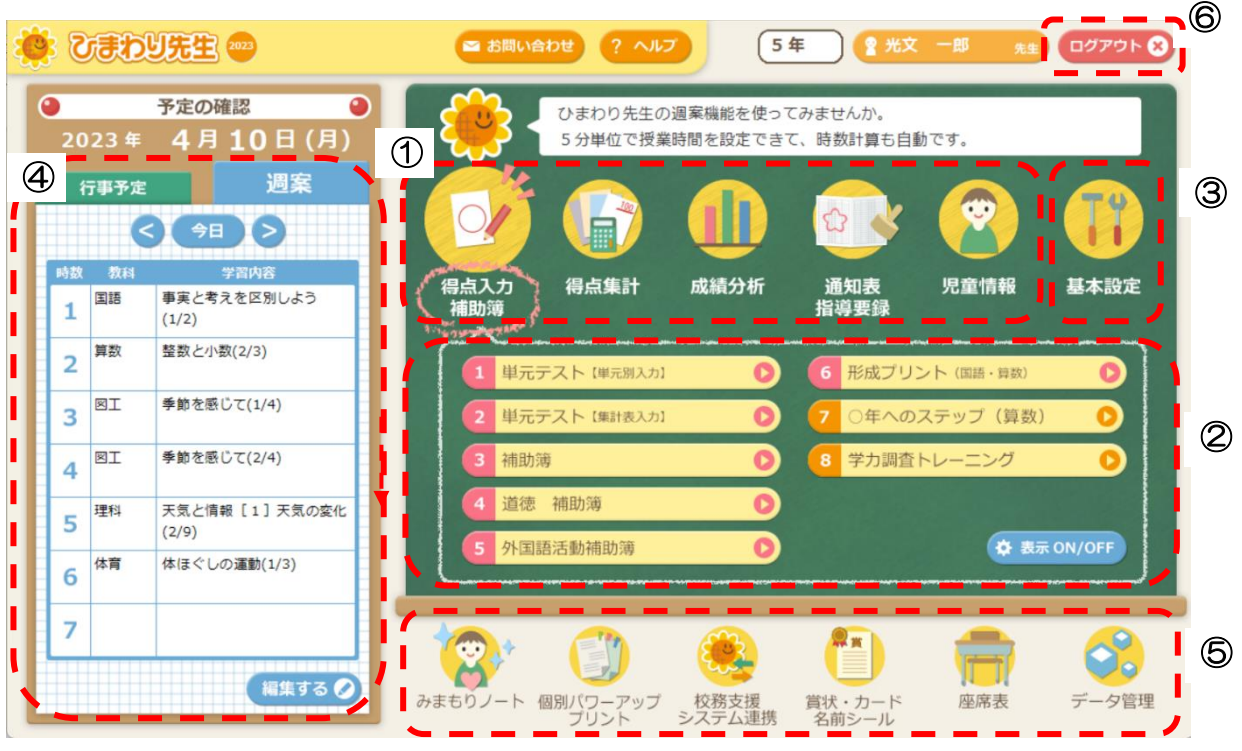

【メインメニューのボタンの配置】

- ①得点入力→得点集計→成績分析→通知表・指導要録へと,成績処理を行う順に左からメニュータブ ボタンが並んでいます。メニュータブボタンを選択すると,下に関連した機能ボタンが表示されま す。
- ②機能ボタンは先生がよく使うものから順に数字をつけて並べています。機能ボタンをクリックする と,それぞれの作業画面に移動します。また,あまり使用しない機能ボタンは[表示 ON/OFF]ボタ ンで表示・非表示を選択できます。

③「基本設定」…テストの設定やクラス情報の変更等ができます。

④今週の「行事予定」と今日の「週案(授業案)」が一目でわかる掲示板が常時表示されています。

⑤「みまもりノート」・・・全校の児童のようすや気づきを他の先生と共有することができます。 「個別パワーアッププリント」…得点入力をもとに,児童に合った個別プリントを出力できます。 補充プリント(国語・算数・理科・社会),発展プリント(国語・算数),レディネスプリント(算数)も 印刷することができます。

「校務支援システム連携」・・・各校務支援システムにデータを受け渡すことができます。

「賞状・カード名前シール」・・・市販のシール用紙を使って,クラスの児童の名前シールを簡単に作 成することができます。また,賞状なども作成することができます。

「座席表」・・・クラスの座席表を作成し,評価欄付きの座席表も出力することができます。

「データ管理」・・・クラスのデータの書き出し・読み込みやデータの復元をおこないます。

⑥自分のクラスからログアウト(終了)するときには,このボタンをクリックします。

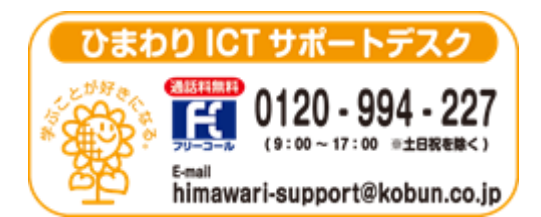

(注)本誌記載のひまわり先生の仕様につきましては予告なく変更される場合がございます。予めご了承ください。

 $\langle 23.4 \rangle$